# **Tutorial**

# **SemTalk**

**Version 4.4**

# **SharePoint-Integration in SemTalk**

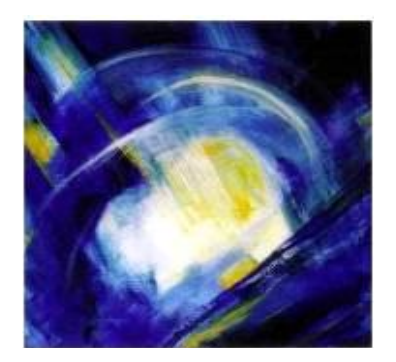

# **Inhaltsverzeichnis**

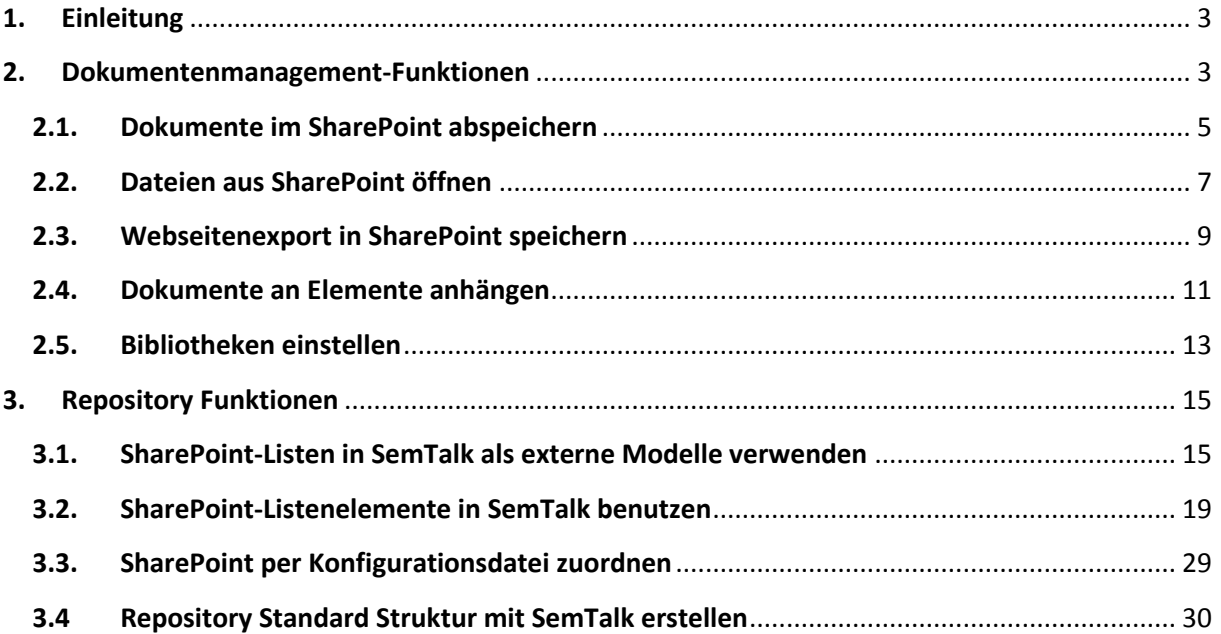

**.** 

## <span id="page-2-0"></span>**1. Einleitung**

Dieses Tutorial ist in zwei Teile untergliedert: Im ersten Teil wird die Verbindung zu SharePoint aus SemTalk heraus erläutert. Dieser Teil enthält unter anderem das Anmelden am SharePoint, das Speichern, sowie das Laden von Dateien aus dem SharePoint. Des Weiteren wird aufgezeigt, wie via Drag & Drop die im SharePoint geordneten Dokumente an Aktivitäten im SemTalk-Modell angehängt werden können.

Der zweite Teil beschreibt, wie man ganze SharePoint-Listen in SemTalk integriert, und die darin enthaltenen Objekte in ein SemTalk-Modell übernehmen kann. Hierbei werden drei verschiedene Wege aufgezeigt, wie man die im SharePoint hinterlegten Objekte dem SemTalk-Modell hinzufügen kann.

Zu Beginn jedes Teils finden Sie einen Link zu einem Video, welches den Inhalt des Abschnittes noch einmal kurz erklärt.

#### **2. Dokumentenmanagement-Funktionen**

<span id="page-2-1"></span>SharePoint-Video Teil 1:<http://www.youtube.com/watch?v=XGiAgh9AoFs>

Zuerst sollten Sie sicherstellen, dass in Ihrem SharePoint eine Dokumentenbibliothek erstellt wurde, um anschließend ihre Prozesse dort ablegen zu können. Möglicherweise ist bereits die Standardbibliothek "Freigegebene Dokumente" erstellt worden. Diese können Sie hierfür ebenfalls verwenden. Andernfalls müssen Sie selbst eine Bibliothek erstellen, wie hier im Beispiel die Bibliothek "Modelle"<sup>1</sup> (siehe Abbildung).

**Hinweis:** Im Folgenden wird beschrieben, wie Sie neue Dokumentbibliotheken in SharePoint *manuell* erstellen können. SemTalk bietet Ihnen jedoch auch eine Funktionalität, mit der Sie eine SharePoint Site mit allen erforderlichen Bibliotheken *automatisch* erstellen können. Sie finden diese Funktion unter **SharePoint-Bibliotheken erstellen** im Reiter **SharePoint**. Die hierbei erforderliche SharePoint-Anmeldung mittels Benutzerkennung wird weiter unten in diesem Abschnitt beschrieben.

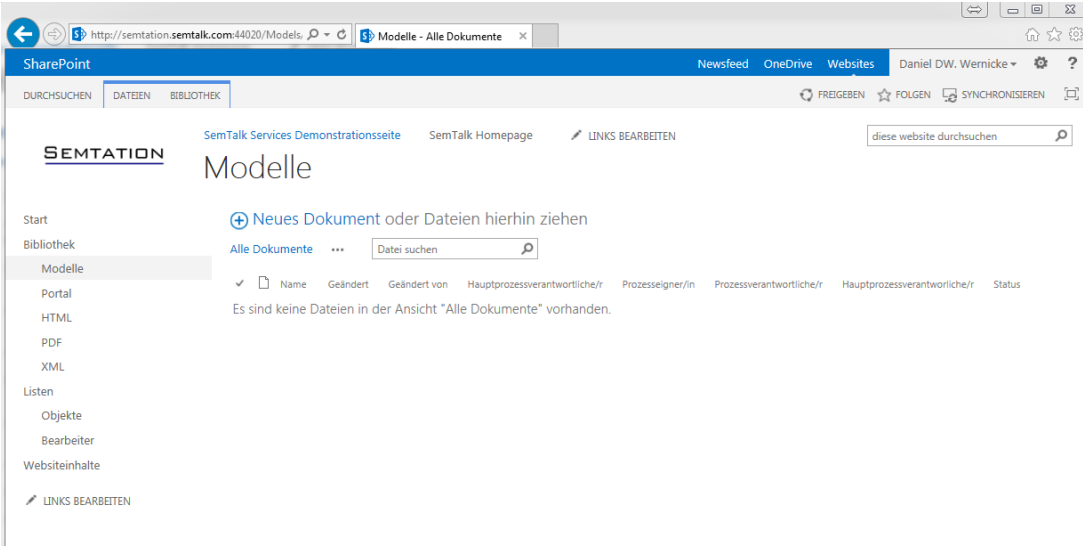

Wir empfehlen, eine weitere Dokumentenbibliothek namens "XML" für SemTalk XML-Dateien anzulegen (siehe Abbildung). Für jede SharePoint Site, in der SemTalk-Dokumente abgelegt werden, sollte es eine solche Bibliothek geben.

**Hinweis:** Versionierung oder Check-In/Check-Out wird nicht benötigt.

<sup>1</sup> Klicken Sie in SharePoint auf **Websiteaktionen** und wählen Sie die Option **Neue Dokumentenbibliothek** aus.

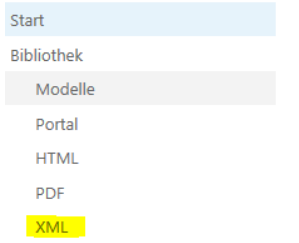

Bevor Sie mit der Modellierung beginnen, sollten Sie die SharePoint-Integration in SemTalk aktivieren. Setzen Sie hierzu in Optionen  $\rightarrow$  SemTalk Optionen  $\rightarrow$  Allgemein: Option "SharePoint Integration **verwenden"** den Auswahlhaken der Checkbox (siehe Abbildung).

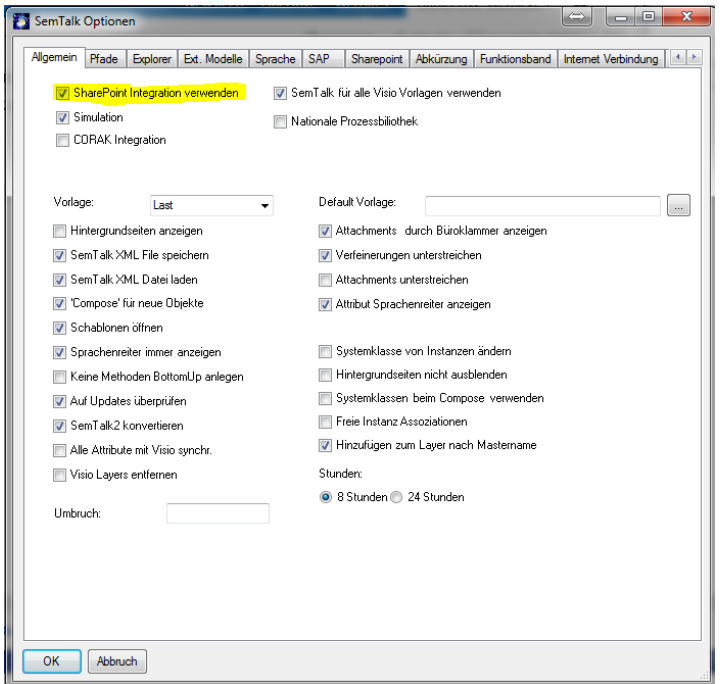

Falls Sie mit der Benutzerkennung des angemeldeten Windows-Benutzers nicht direkt auf SharePoint zugreifen können, erscheint von SemTalk die Aufforderung zur SharePoint-Anmeldung. Sie können die Zugangsdaten aber auch voreinstellen. Es steht Ihnen unter **SharePoint** die Option **"Benutzerkennung"** zur Verfügung (siehe Abbildung). Sie können hier Ihre Einstellungen hinterlegen.

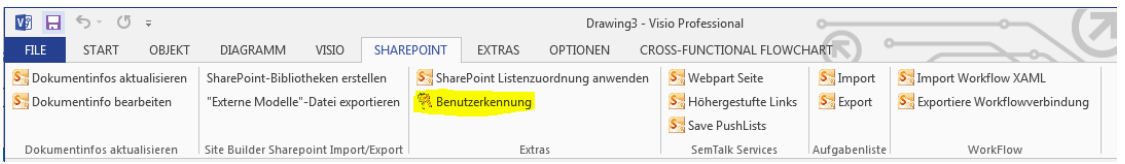

Unter Domain geben Sie bitte die Domäne ihrer Windows-Benutzerkennung an, und nicht den Namen des SharePoint Hosts!

Wählen Sie als erstes aus mit welcher Zugriffsart Sie sich auf den SharePoint Server anmelden.

Wenn Sie sich bei SharePoint z.B. mit "SHAREPOINT\Anwendername" anmelden, muss in das Feld Domain "SHAREPOINT" und in das Feld Benutzer "Anwendername" (siehe Abbildung).

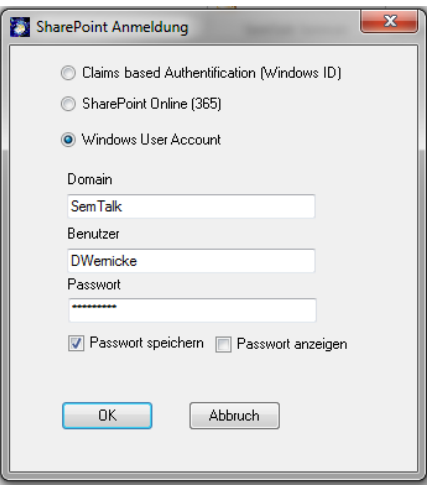

#### <span id="page-4-0"></span>**2.1. Dokumente im SharePoint abspeichern**

Sie können direkt von SemTalk in eine Dokumentenbibliothek speichern.

Sie haben die Möglichkeit, das zuvor in SharePoint angelegte Verzeichnis auszuwählen, und ihr Dokument dort abzulegen.

In Visio 2010 finden Sie diese Funktion unter Datei → Speichern und Senden → In SharePoint **speichern (SemTalk),**

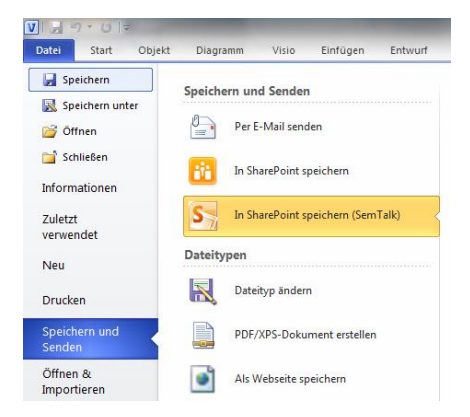

In Visio 2013 finden Sie diese Funktion unter **Datei Speichern unter In SharePoint speichern (SemTalk)**

#### SharePoint Tutorial

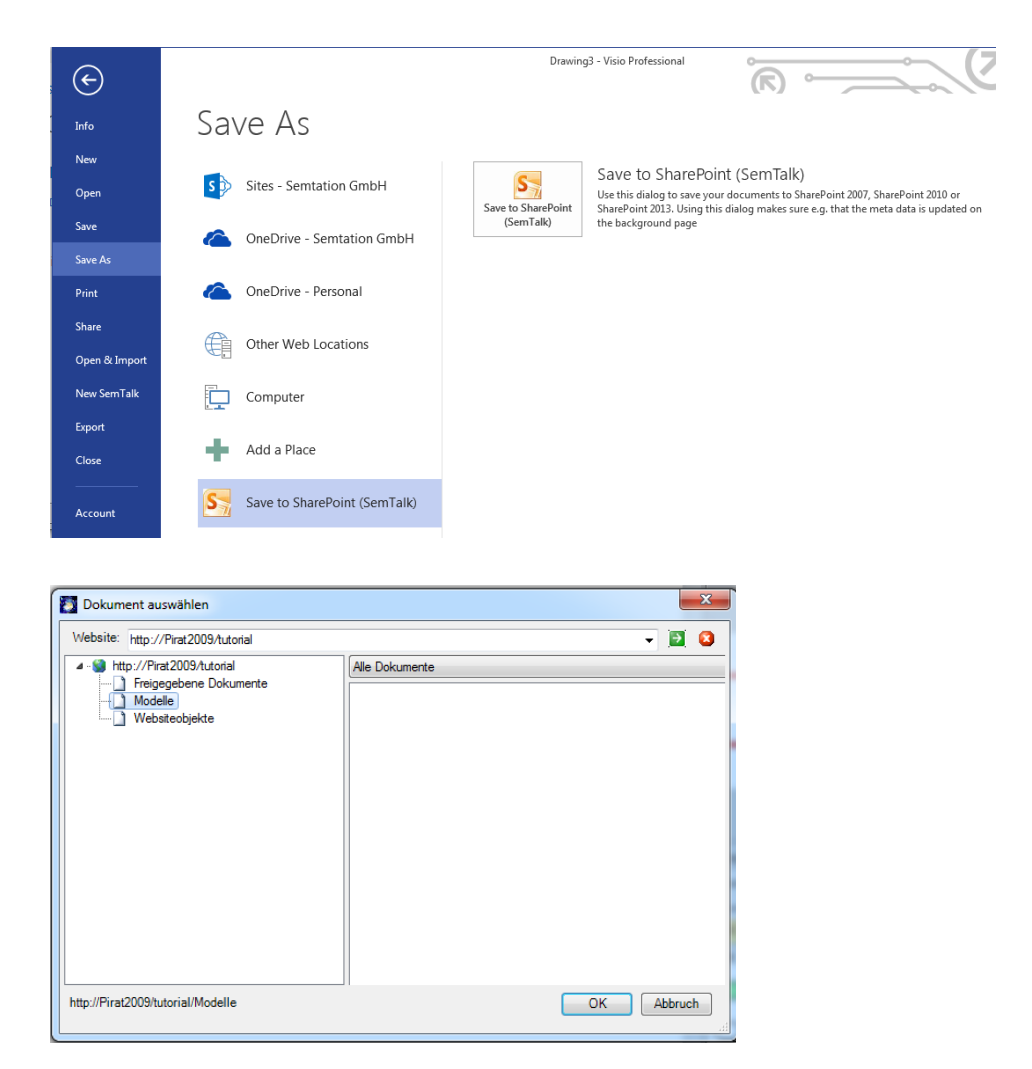

Hinweis: Sollten Ihre angelegten Listen in diesem Dialogfenster nicht angezeigt werden, überprüfen Sie bitte die Goodlist/Badlist Einträge in den SemTalk Optionen im Reiter SharePoint (siehe auch Abschnitt 2.5. Bibliotheken einstellen).

Haben Sie das Verzeichnis ausgewählt und klicken auf OK, werden Sie nach dem Namen des Dokuments gefragt.

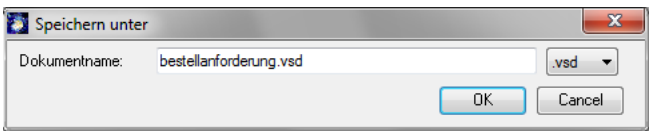

Das hochgeladene Dokument erscheint nun auch auf der Webseite des SharePoint.

Standardmäßig werden die Dateien im Standard-Visio-Format gespeichert. Unter Visio 2010 ist dies .*vsd* und unter Visio 2013 *.vsdx.*

Falls Sie in ein anderes Visio Format speichern möchten, wählen Sie die gewünschte Dateierweiterung im Dialog *Speichern Unter* in der Combobox rechts vom Dokumentnamen aus.

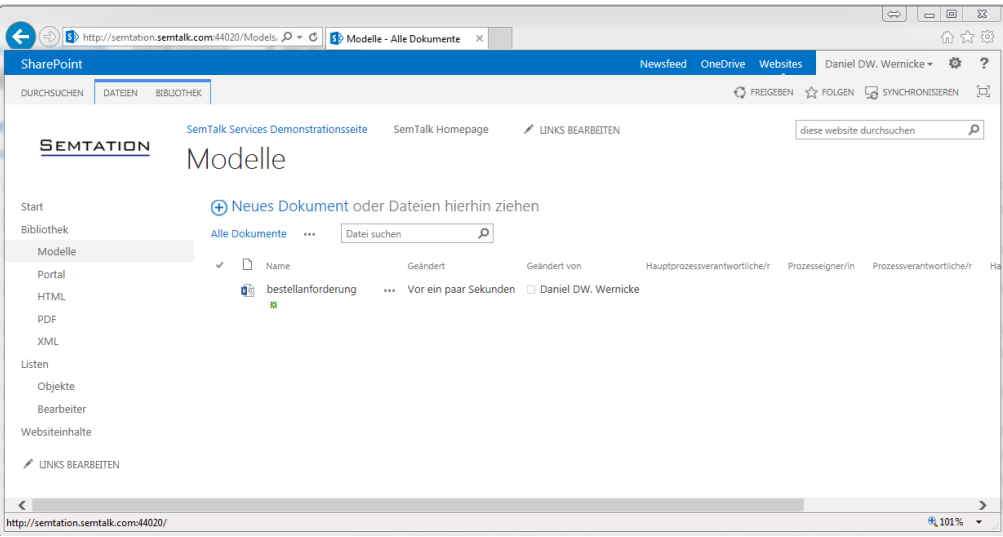

#### <span id="page-6-0"></span>**2.2. Dateien aus SharePoint öffnen**

Ebenso einfach ist es möglich, die in SharePoint abgelegten Dokumente direkt von SemTalk aus zu öffnen.

Im SemTalk Visio 2010 Add-In öffnen Sie das Modell über "Öffnen & Importieren"  $\rightarrow$  "SharePoint"

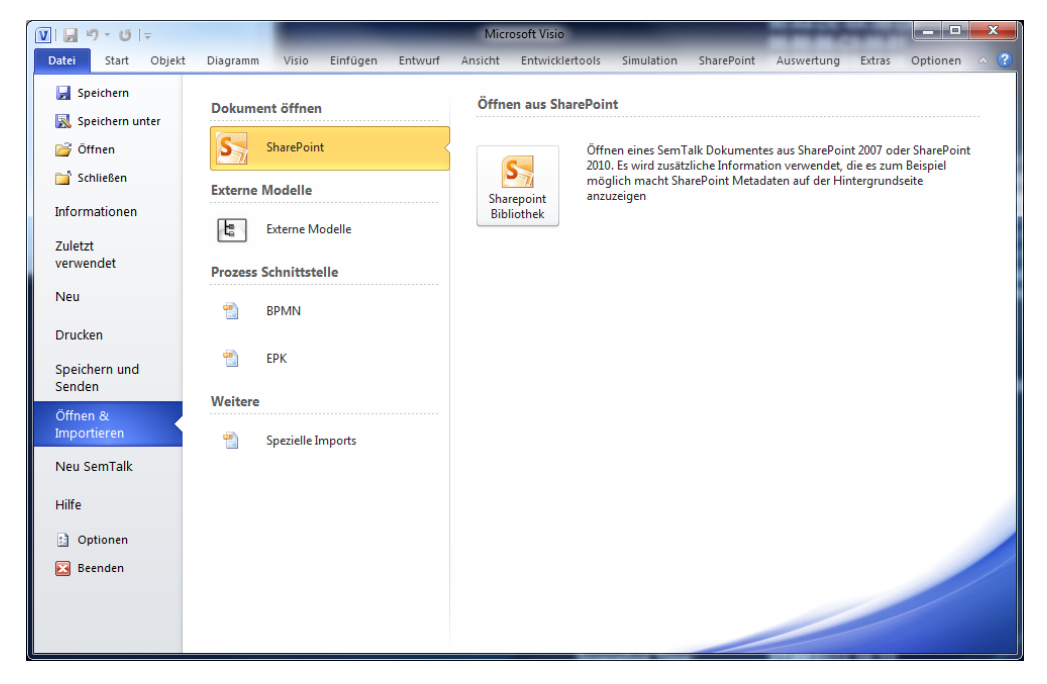

Im Add-In von Visio 2013 öffnen Sie das Modell über "Öffnen"  $\rightarrow$  "SharePoint (SemTalk)"

#### SharePoint Tutorial

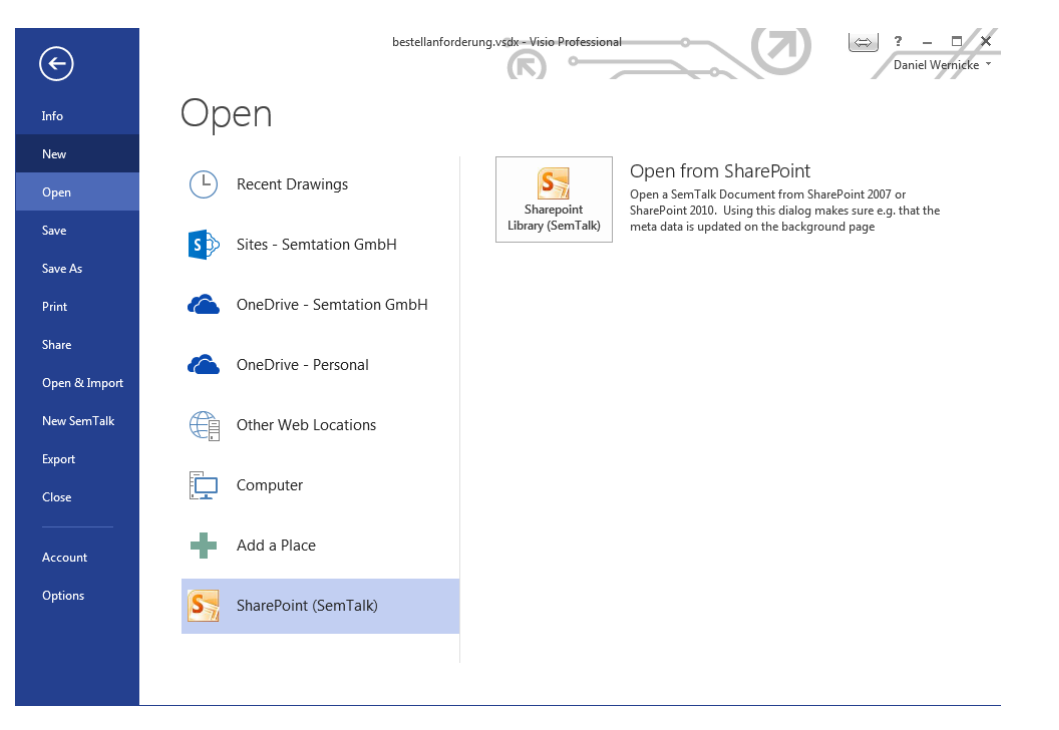

Anschließend müssen Sie den Server und die Bibliothek auswählen, in welcher sich das Modell befindet:

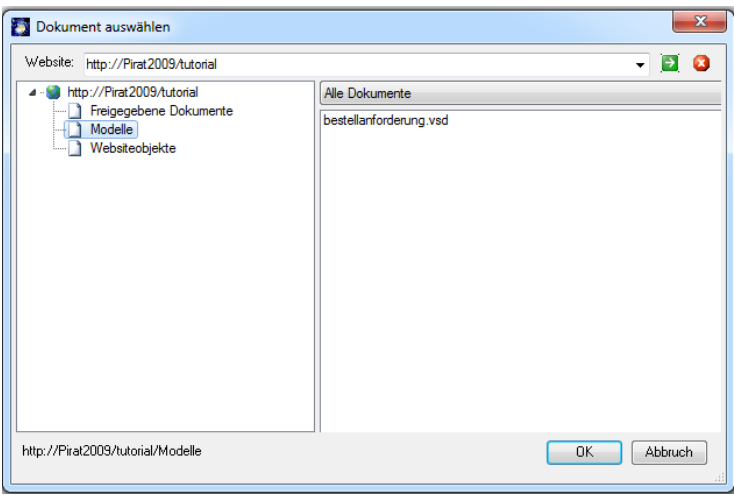

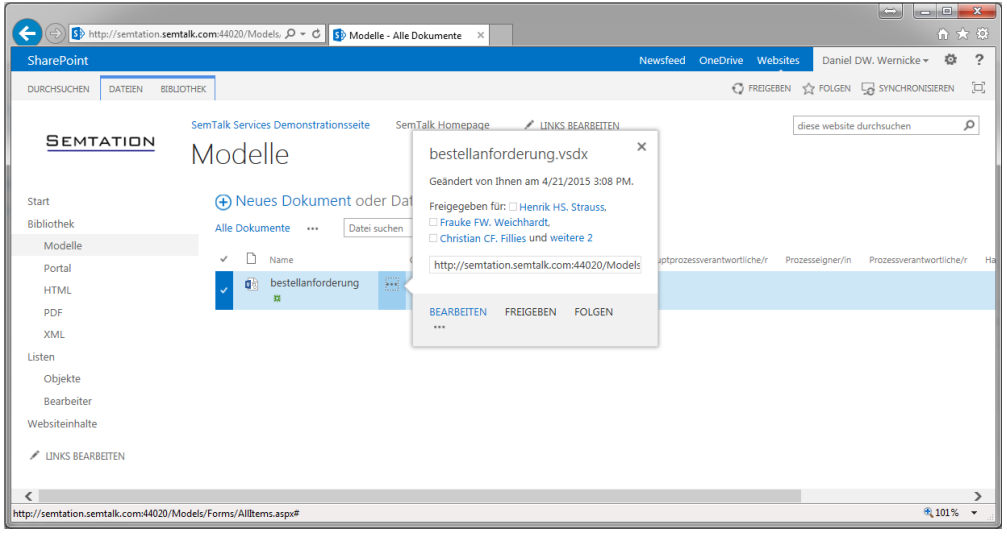

Sie können die Datei auch direkt aus der SharePoint-Oberfläche öffnen (siehe Abbildung):

Hinweis: Der Menüpunkt "Bearbeiten" öffnet das ausgewählte Dokument nur dann korrekt, wenn Sie die SharePoint-Webseite im Internet Explorer geöffnet haben. In anderen Browsers (beispielsweise Firefox) könnte stattdessen die Fehlermeldung "Das Dokument konnte nicht zum Bearbeiten geöffnet werden. Es konnte keine […] kompatible Anwendung zum Bearbeiten des Dokuments gefunden werden." erscheinen.

#### <span id="page-8-0"></span>**2.3. Webseitenexport in SharePoint speichern**

Ihre in SharePoint abgelegten Dokumente können Sie mit SemTalk als Webseite in eine SharePoint-Bibliothek (Library) exportieren. Hierzu legen Sie zunächst eine neue Dokumentenbibliothek in SharePoint an. Im Beispiel nennen wir diese "HTML". Wie in SharePoint eine neue Dokumentenbibliothek angelegt wird, wurde bereits im Abschnit[t 2](#page-2-1) dieses Tutorials beschrieben.

Öffnen Sie den Webseitenexport-Dialog in SemTalk Visio 2010 Add-In über Datei  $\rightarrow$  Speichern und Senden  $\rightarrow$  Als Webseite speichern:

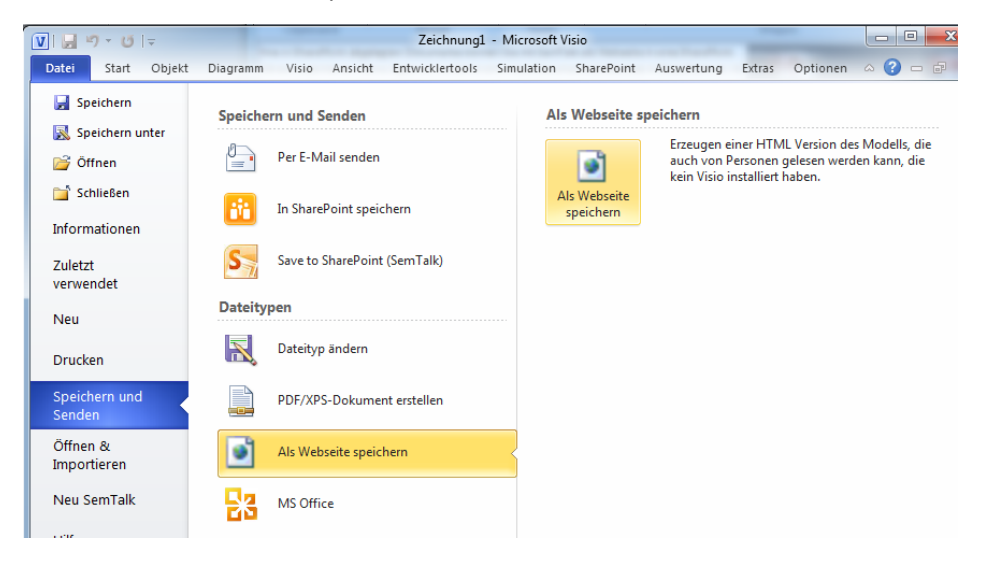

Im SemTalk Visio 2013 Add-In finden Sie diesen Dialog unter Datei  $\rightarrow$  Exportieren  $\rightarrow$  Als Webseite speichern:

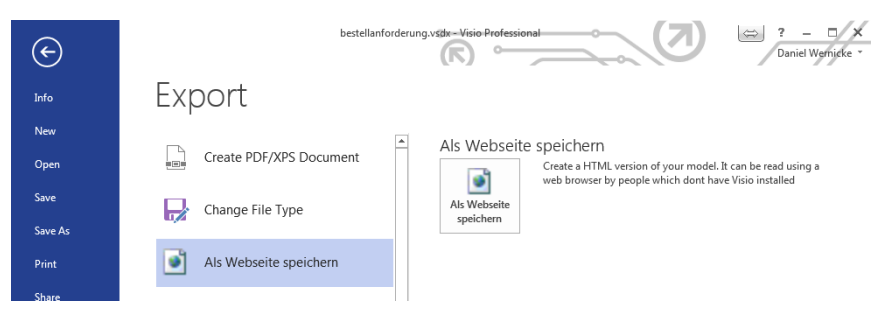

Im folgenden Fenster wählen Sie den Button **SP** für SharePoint.

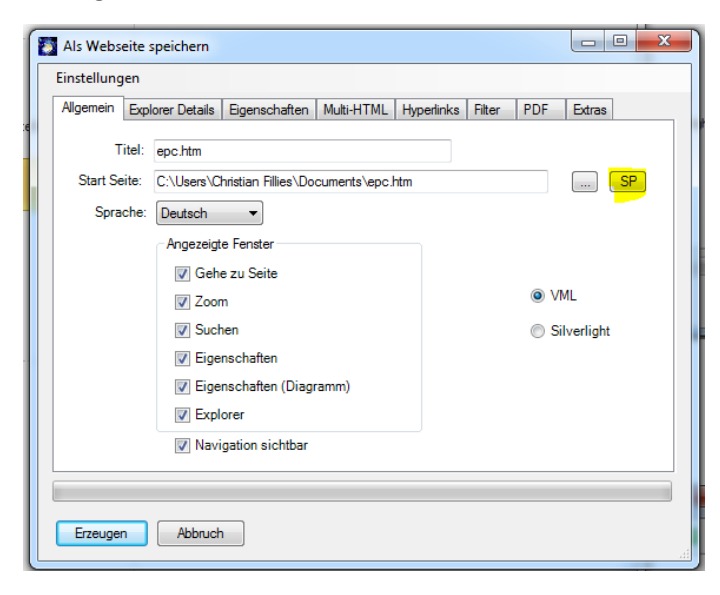

Nun wählen Sie die gerade neu erstellte Dokumentenbibliothek aus…

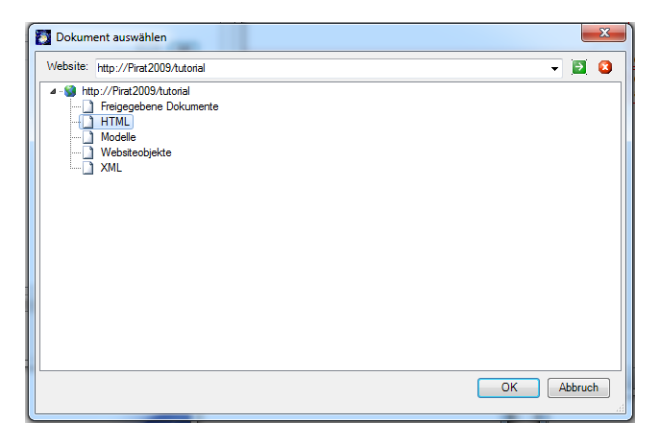

… und exportieren das Dokument nach SharePoint.

#### Nach einem erfolgreichen Export sieht das Ergebnis folgendermaßen aus:

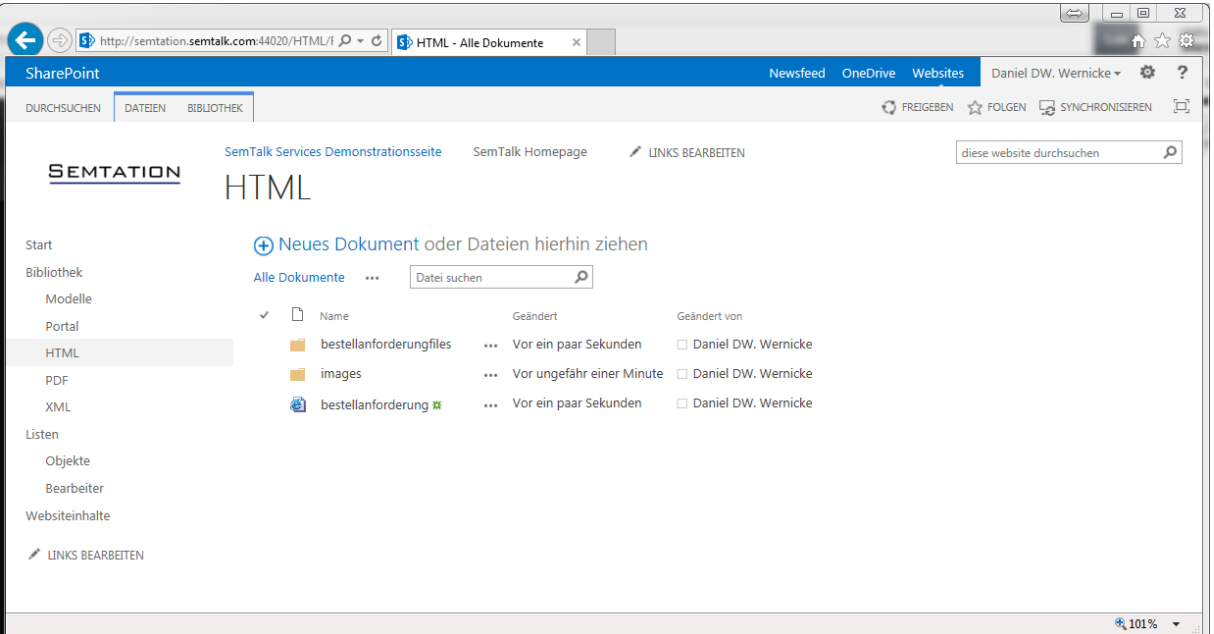

Um darauf jetzt ein kleines Portal zu bauen, benötigen Sie nur noch ein Seitenviewer-Webpart, in dem Sie auf die Startseite verweisen.

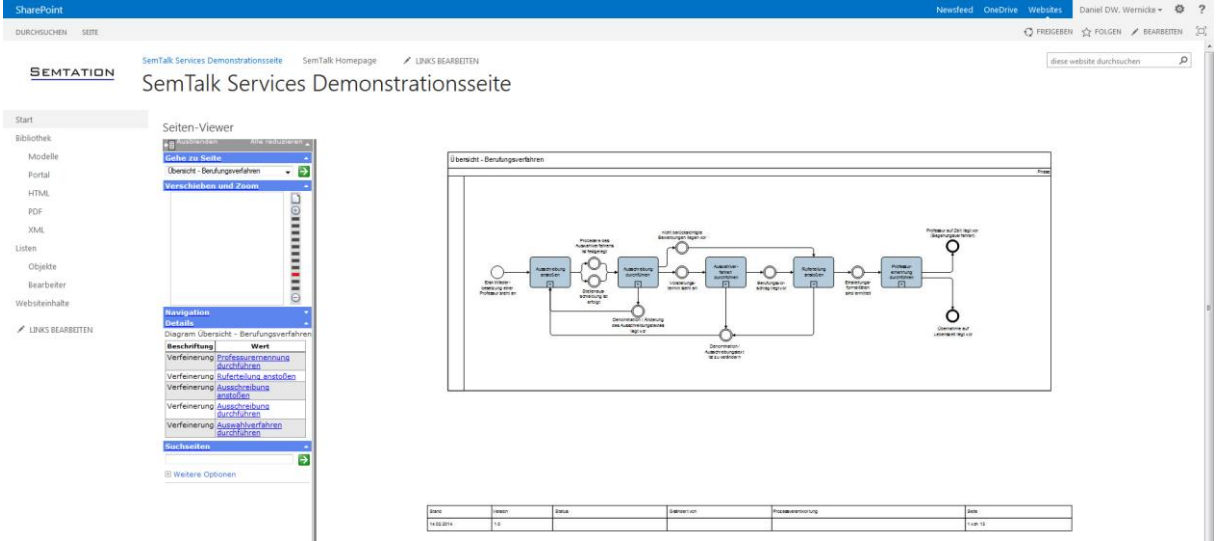

#### <span id="page-10-0"></span>**2.4. Dokumente an Elemente anhängen**

Sie können mit dem Büroklammer-Button oder aus dem Bearbeiten-Dialog Hyperlinks an Elemente hängen. Um Dokumente aus SharePoint-Bibliotheken anzuhängen, verwenden Sie den Button "SP" (für SharePoint). Die Dokumente müssen nicht aus derselben SharePoint Site sein in der die Visio-Dokumente liegen.

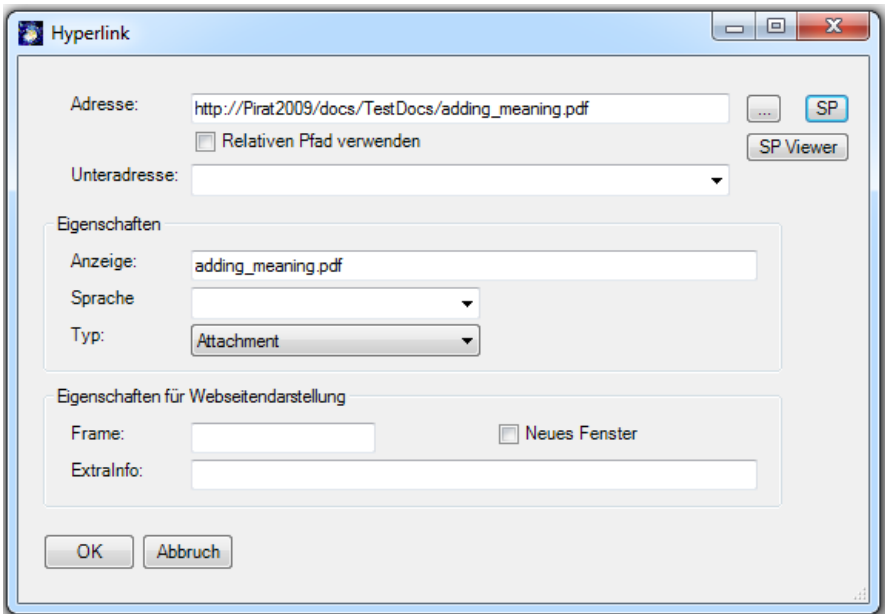

Nachdem Sie das gewünschte Dokument angehängt haben, können Sie durch erneutes Betätigen des Buttons **Hyperlink hinzufügen** weitere Hyperlinks, Dokumente etc. an die Aktivität anhängen.

Mit der Schaltfläche "SP Viewer" können Sie statt Dokumenten auch Listenelemente zuordnen.

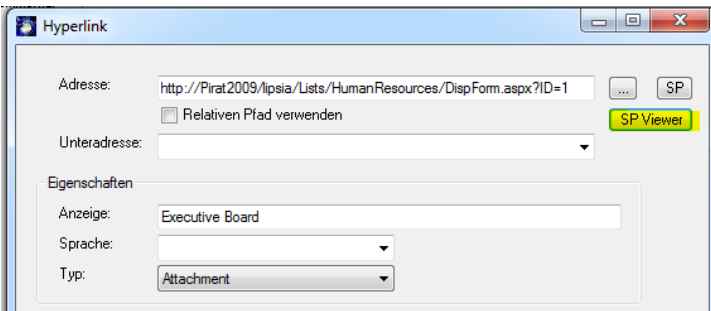

Möchten Sie viele Dokumente, die Sie bereits im SharePoint in Bibliotheken abgelegt haben, Elementen ihres Prozesses schnell als Attachment (Anhang) hinzufügen, können Sie dies mit dem Explorer **Dokumente (SharePoint)** realisieren, zu finden unter **Extras Dokumente (SharePoint)** (siehe Abbildung).

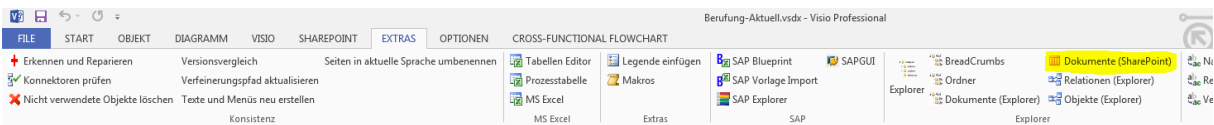

Wählen Sie nun bei **Dokumente (SharePoint)** die Bibliothek aus, in der sich Ihre Dokumente befinden. Anschließend können Sie die angezeigten Dokumente einfach per Drag & Drop auf die Aktivitäten ziehen.

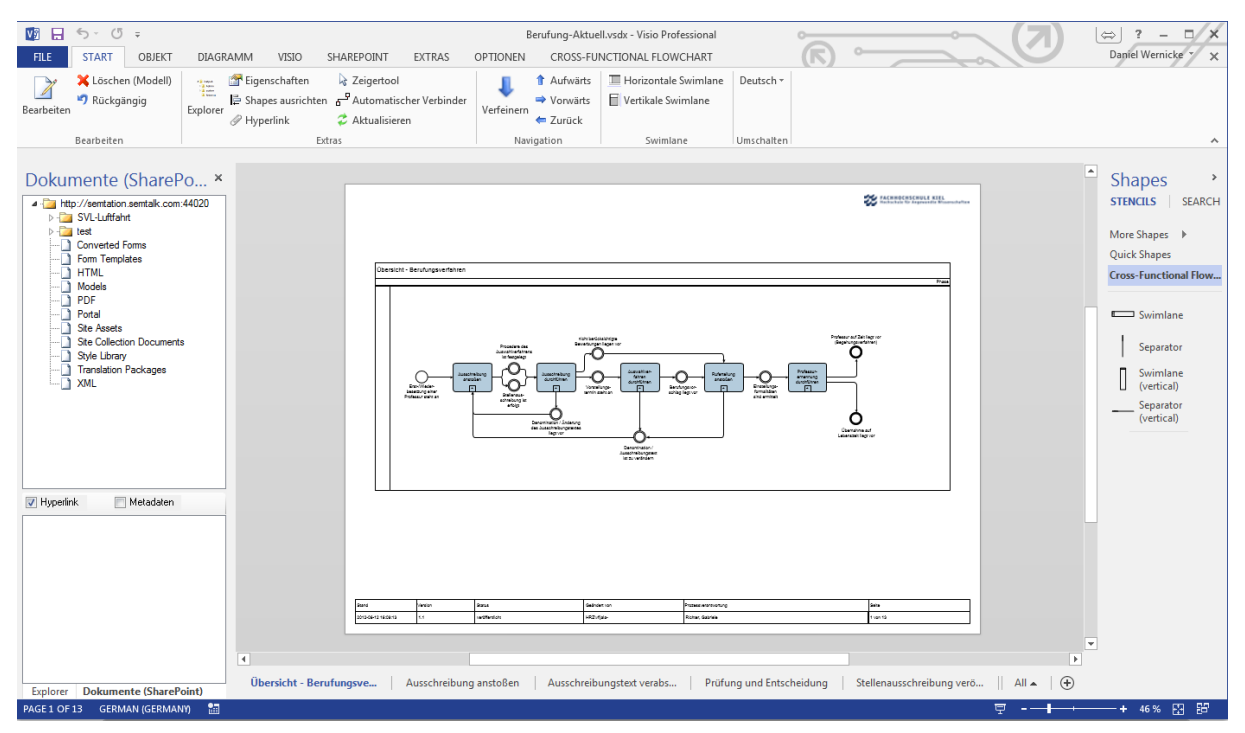

#### <span id="page-12-0"></span>**2.5. Bibliotheken einstellen**

Unter **Optionen SemTalk Optionen SharePoint** können Sie verschiedene SharePoint-Einstellungen vornehmen.

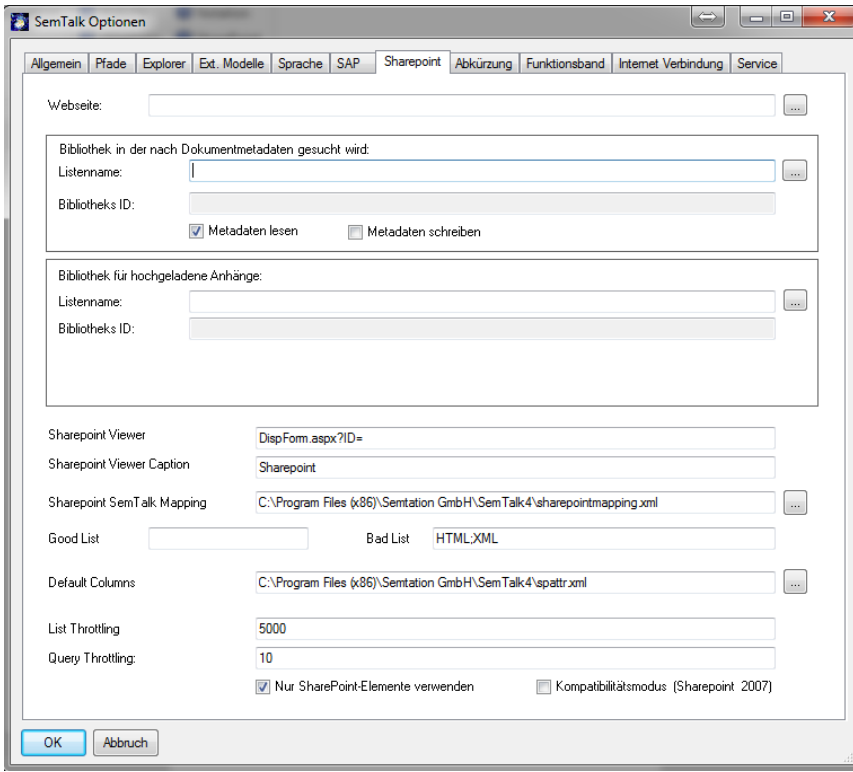

 $\overline{\phantom{0}}$ 

 $\mathbf{r}$ 

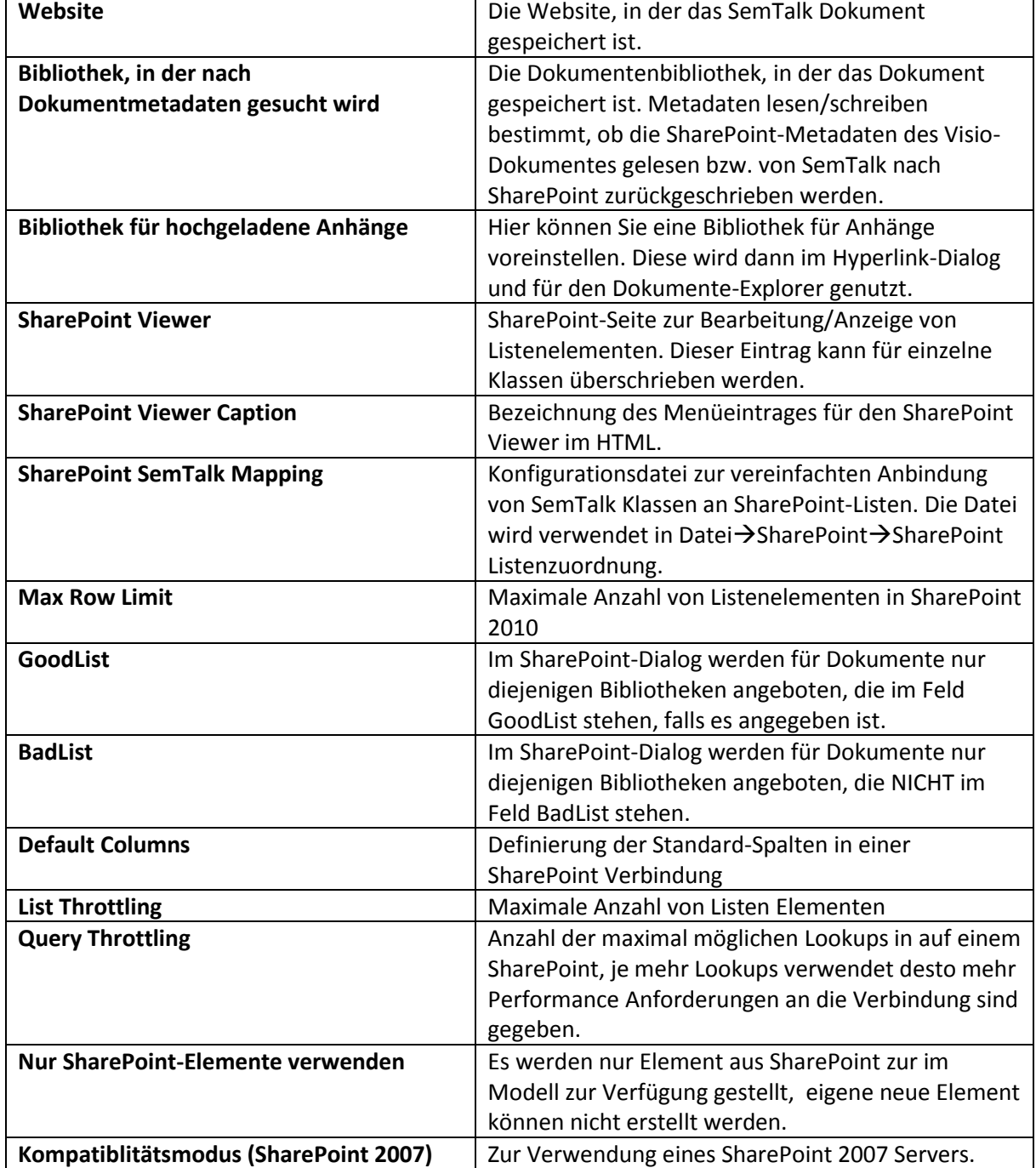

### <span id="page-14-0"></span>**3. Repository Funktionen**

SharePoint-Video Teil 2:<http://www.youtube.com/watch?v=yDRdrgTlH0I>

#### <span id="page-14-1"></span>**3.1. SharePoint-Listen in SemTalk als externe Modelle verwenden**

Um SemTalk mit einer Liste aus dem SharePoint zu verbinden, wählen Sie **Optionen SemTalk Optionen → Ext. Modelle → SharePoint Liste** (nicht SharePoint, denn damit würden Sie SemTalk XML-Dateien, die in SharePoint gespeichert sind, auswählen).

Wählen Sie nun **SP** für SharePoint, geben Sie anschließend die Adresse Ihrer SharePoint Site an und warten Sie, bis alle Listen geladen wurden. Danach können Sie Ihre Liste auswählen. Hier wählen Sie beispielsweise die Liste "Role" aus. Diese Beispielliste "Role" enthält Rollendefinitionen aus SAP. Sie können beliebige Elemente, die Sie z. B. als Excel-Liste zur Verfügung haben, sehr einfach nach SharePoint exportieren, und dann zu SemTalk-Elementen zuordnen (siehe Abbildung).

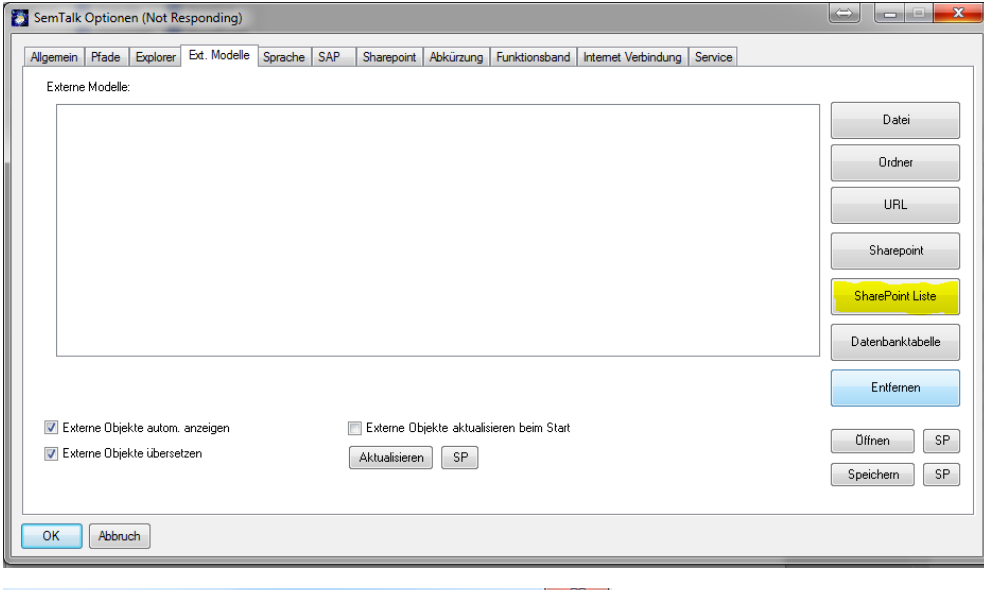

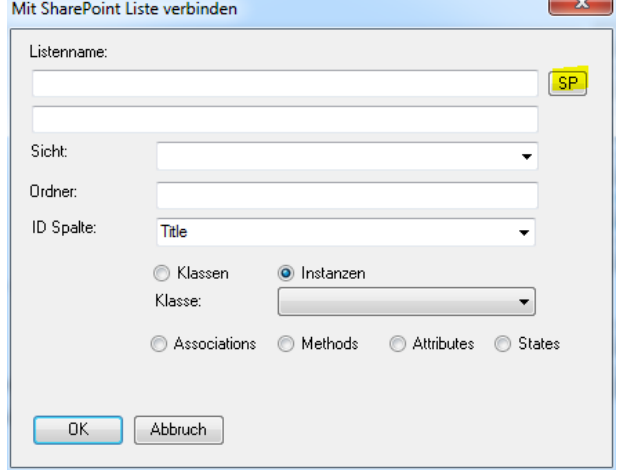

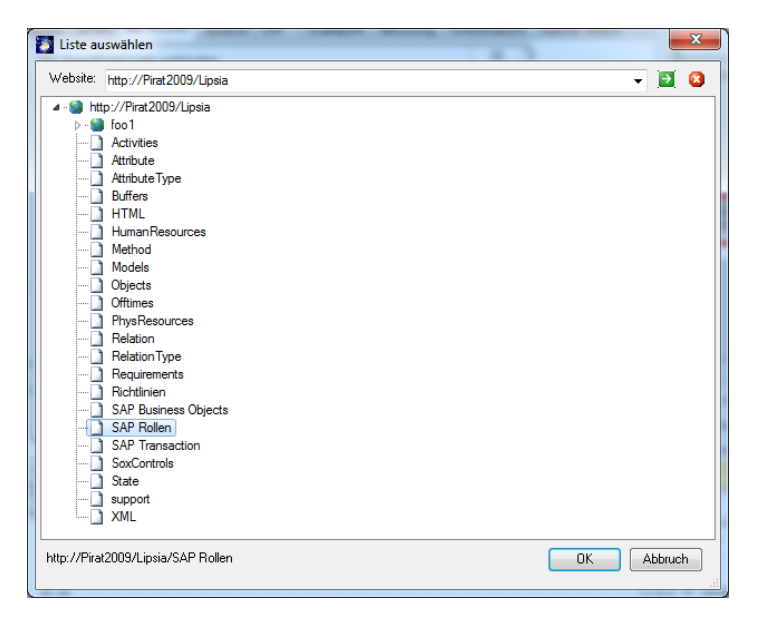

Die Inhalte dieser Liste verwenden Sie im nächsten Schritt als Organisationseinheiten im SemTalk-Modell. Dazu verbinden Sie diese Listeninhalte mit dem Modell als Instanzen des Modellelement-Typs (also der Klasse) "Rolle".

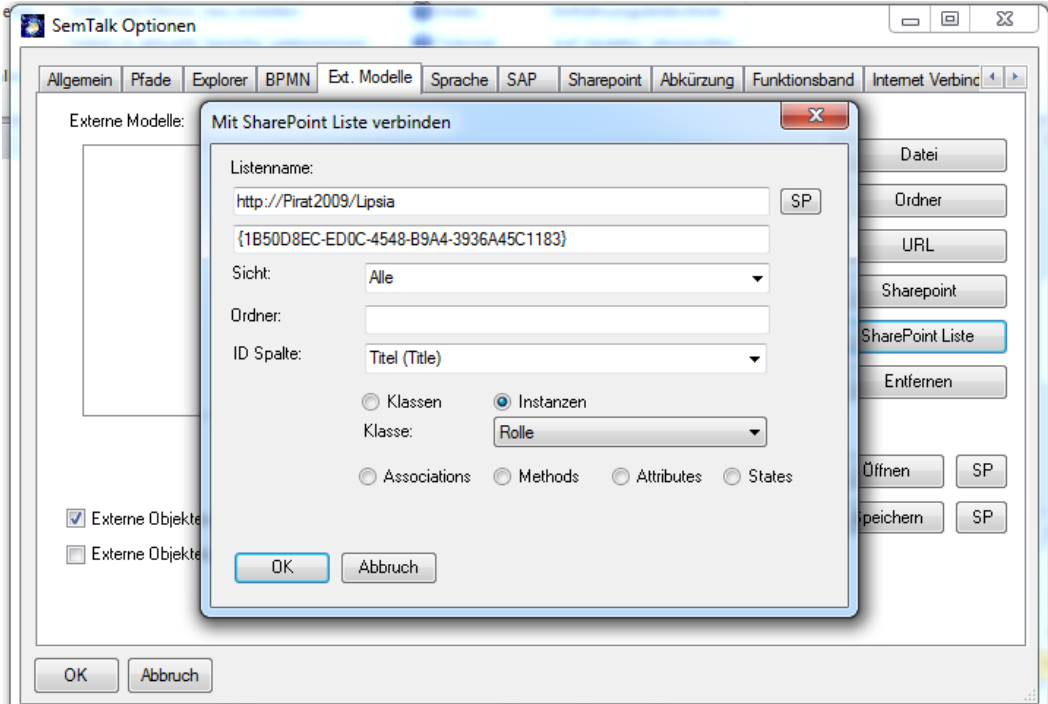

Sie können beliebig viele Listen mit einem SemTalk-Modell verbinden. Hierzu wählen Sie erneut **SharePoint Liste** und fügen wie im Schritt zuvor Ihre Liste ein. In diesem Beispiel wählen Sie zusätzlich die Liste "Objects" aus und weisen Ihr die Klasse "Objekt" ("Information" für KSA) zu.

Wie Sie gerade gesehen haben, können Sie beliebige SharePoint-Listen für beliebige Objektarten in SemTalk verwenden. Falls die Attributnamen der SemTalk-Objektarten zu Spaltennamen in SharePoint-Listen passen, werden diese nach Möglichkeit mit importiert. Lookup-Spalten werden, wenn möglich, auf SemTalk-Assoziationen abgebildet.

Um ein professionelles Repository aufzubauen, empfehlen wir Ihnen unser SemTalk-Zusatzwerkzeug "SemTalk SharePoint Site Builder", mit dem Sie aus Visio/SemTalk heraus SharePoint-Listenstrukturen u. a. auch mit für SemTalk vorkonfigurierten Inhaltstypen nutzen können.

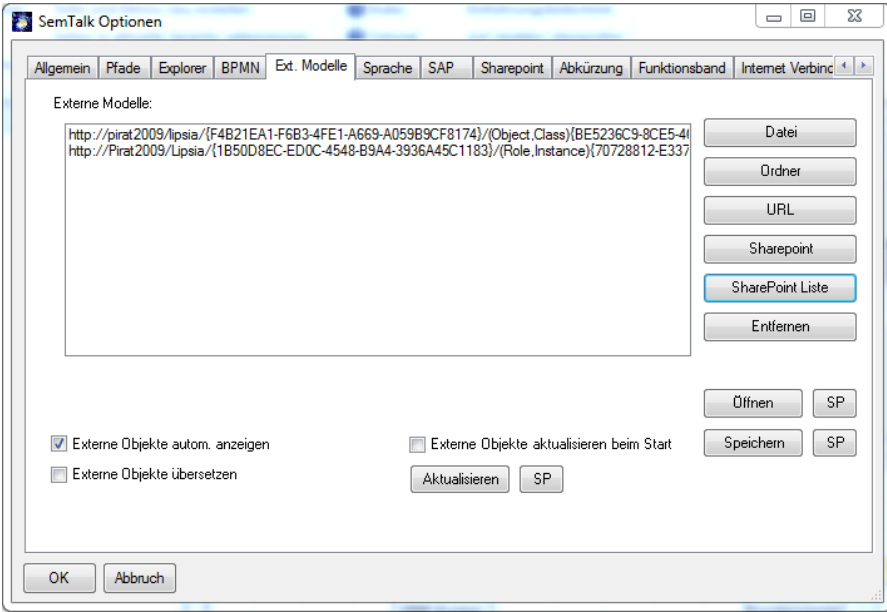

Die Elemente der hinzugefügten Listen finden Sie im SemTalk Explorer wieder:

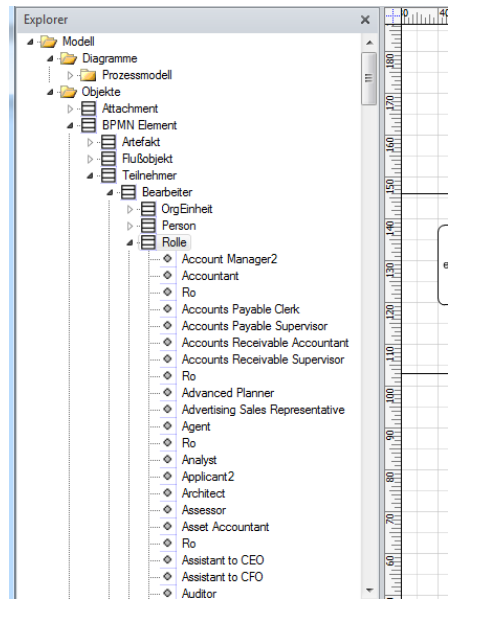

Über "Öffnen" und "Speichern" im Reiter "Ext. Modelle" der SemTalk-Optionen (siehe Abbildung) können Sie die Liste der gewählten externen Modelle als Datei speichern und ggf. wieder laden. Die "SP"-Buttons erlauben das Öffnen und Speichern in SharePoint.

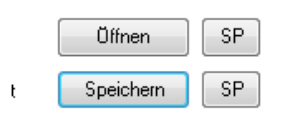

Sie können auch eine solche Datei mit externen Referenzen voreinstellen. Bei Optionen im Reiter Pfade (siehe Abbildung):

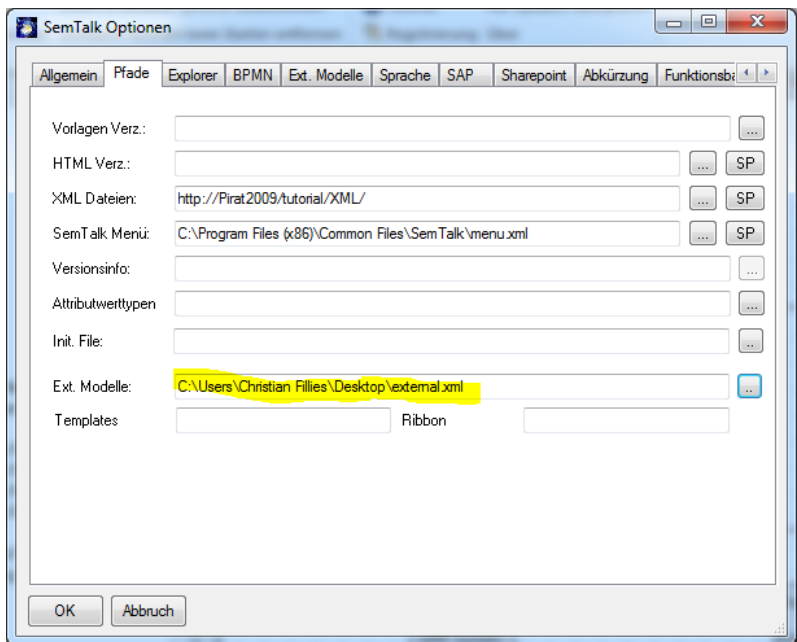

Sie können hier auch relative Pfade zur Dokumentbibliothek verwenden, in der das Dokument gespeichert ist.

Wenn Sie eine neue externe Liste gewählt haben (z. B. nach dem Wechsel der SharePoint Site vom Testsystem zum Produktivsystem), aktualisieren Sie die Verbindung zu den neuen SharePoint-Listen mit "Aktualisieren":

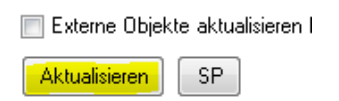

#### <span id="page-18-0"></span>**3.2. SharePoint-Listenelemente in SemTalk benutzen**

Sie haben mehrere Möglichkeiten, Elemente aus Ihrer externen SharePoint-Liste im SemTalk-Modell zu verwenden.

**Hinweis:** Der erste Spiegelstrich erklärt die Vorgehensweise für **Bearbeiter**, der zweite für die Verwendung von **Informationen**.

- 1. Per Drag & Drop können Sie Ihre Auswahl direkt auf das Zeichenblatt ziehen.
	- Beispielsweise die Rolle "Analyst". Diese wird im Zeichenblatt als Swimlane dargestellt (siehe Abbildung).

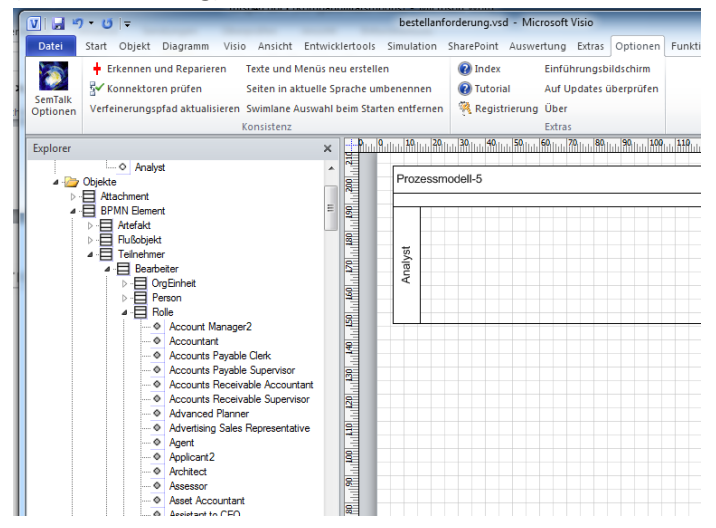

Ziehen Sie nun auf diese Swimlane ein Element aus der importierten Liste "Objects", zu finden im SemTalk Explorer unter der zugewiesenen Klasse "Objekt". Es öffnet sich der "Compose Modus". Der Objektname wurde bereits übernommen, nun müssen Sie nur noch aus den vorhandenen Methoden (Verben wie "bearbeiten", "bestätigen" usw.) auswählen. Alternativ können Sie hier auch durch einfaches Eintippen eine neue Methode erstellen.

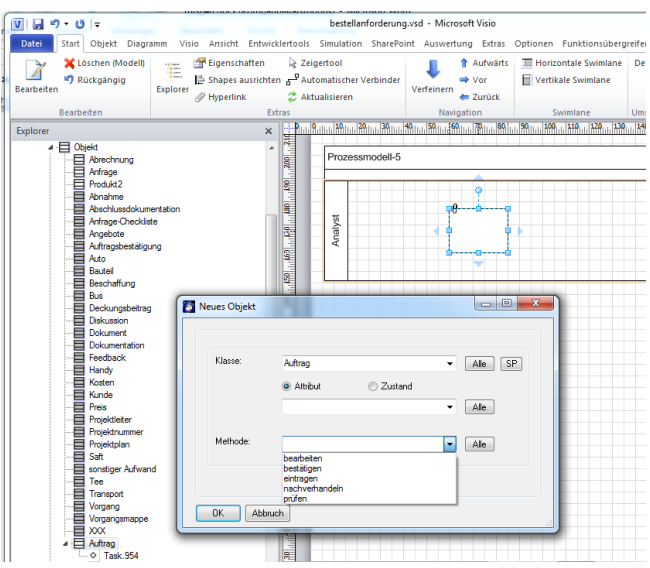

- 2. Sie können die Elemente der Liste auch direkt zuweisen.
	- Hierfür öffnen Sie das Kontextmenü eines Visio Shapes auf dem Zeichenblatt und wählen **Auswählen**. Hier haben Sie eine Auflistung aller Elemente der Liste aus dem SharePoint. Im unten abgebildeten Beispiel wurde einer Swimlane der Bearbeiter "Analyst" zugewiesen.

![](_page_19_Picture_107.jpeg)

Haben Sie ein Shape "Aktivität" auf das Zeichenblatt gezogen, können Sie den "Compose Modus" auch direkt über das Kontextmenü aufrufen. Hier stehen Ihnen wiederum alle Elemente der Objects-Liste zur Verfügung.

![](_page_19_Picture_108.jpeg)

- 3. Sie können eine Auswahl auch direkt über den SharePoint treffen, ohne vorher externe Modelle zuzuordnen:
	- Öffnen Sie erneut über das Kontextmenü die Option **Auswählen**, diesmal wählen Sie anschließend jedoch den Button **SP.** Im folgenden Fenster haben Sie nun wieder die Auswahl der Sites und Listen. Wählen Sie die gewünschte Liste aus. Auf der rechten Seite werden nun alle Elemente dieser Liste angezeigt. Treffen Sie ihre Auswahl und übernehmen Sie diese mit OK.

![](_page_20_Figure_2.jpeg)

- Öffnen Sie wieder den "Compose Modus" für ein Shape vom Typ "Aktivität". Wählen Sie dann jedoch den Button **SP**. Im folgenden Fenster haben Sie wieder die Auswahl der Sites und Listen. Wählen Sie die gewünschte Liste aus. Auf der rechten Seite werden nun alle Elemente dieser Liste angezeigt. Treffen Sie ihre Auswahl und übernehmen Sie diese mit OK.

![](_page_20_Picture_83.jpeg)

Ändern Sie beispielsweise den Namen einer Klasse im SharePoint, so überträgt (synchronisiert) sich diese Veränderung in das SemTalk-Modell.

#### SharePoint Tutorial

#### **SEMTATION**

![](_page_21_Picture_35.jpeg)

Hierzu müssen Sie lediglich in SemTalk den Explorer aktualisieren. Dies können Sie mit Hilfe des Aktualisieren-Buttons<sup>1</sup> erreichen.

![](_page_21_Figure_4.jpeg)

#### **3.3. Spezielle SharePoint – SemTalk-Verbindungseinstellungen**

Sie können bestimmten Objekten spezielle Listen aus dem SharePoint zuordnen oder festlegen, ob veränderte Objekte in SemTalk die Daten im SharePoint überschreiben sollen oder anders herum. Damit Sie den **SharePoint**-Reiter unter **Bearbeiten** finden, müssen Sie diesen zunächst aktivieren. Um dies z. B. bei dem Objekt **Information** zu erreichen, wählen Sie diesen Objekttyp im Explorer aus und wählen dann **Objekt->Anpassen (Dialog).**

![](_page_22_Picture_97.jpeg)

**Abb. 1: Änderung Objekttyp "Information" anpassen**

Anschließend müssen Sie beim Reiter **Klasse-Bearbeiten-Dialog** die Option **SharePoint** aktivieren.

Öffnen Sie nun über das Kontextmenü die Option **Bearbeiten** auf der Klasse **Information** und wählen Sie den Reiter **SharePoint** aus.

![](_page_22_Picture_98.jpeg)

Hier haben Sie nun weitere Reiter zur Auswahl. Unter dem ersten - **Export Import -** können Sie eine Liste für Instanzen oder Unterklassen angeben, die nach SemTalk *importiert* oder nach SharePoint exportiert werden sollen. Da für den Objekttyp "Information" im Modell für die Modellierung Klassen verwendet werden, wird hier die Liste für Unterklassen ausgewählt. Für Bearbeiter oder Rollen, bei denen für die Modellierung Instanzen verwendet werden, wird eine Liste für Instanzen ausgewählt.

In diesen SharePoint-Listen werden die Objekte jeweils beim Drücken des Aktualisieren-Knopfes mit den jeweiligen Objekten des Modells abgeglichen.

Für das Aktualisieren können Sie festlegen, ob Änderungen von Elementen von SemTalk oder von SharePoint aus überschrieben werden. Dies legt fest, welches System die Inhalte des jeweils anderen ("SemTalk überschreibt" (Erst Export dann Import) oder "Sharepoint überschreibt" (Erst Import dann Export)) überschreibt. Die weiteren Auswahlfelder ermöglichen die Übernahme der jeweiligen Eigenschaften beim Export des Objekts nach SharePoint. Wenn die SharePoint-Liste Spalten mit den Name "Document", "Diagram", "Activity", "System Class", "Class" oder "Refinement" enthält und die Optionen gewählt wurden, werden die entsprechenden Spalten im SharePoint gefüllt und abgeglichen. "Relationen & Attribute" ist eine spezielle Option zum Füllen von Sites, die speziell für Klassenmodelle erstellt wurde:

![](_page_23_Picture_166.jpeg)

Die Site muss eine festgelegte Struktur haben und wird am besten mit den SemTalk SharePoint Site Builder generiert. Wenn Sie eine solche Site erstellt haben, können Sie sehr leicht im SharePoint Ihr Objektrepository pflegen.

Die Option "Referenzen erzeugen" sorgt dafür, dass Objekte, die im SemTalk angelegt und dann nach SharePoint exportiert werden, in SemTalk eine Referenz zum SharePoint-Listenelement bekommen.

Unter dem zweiten Reiter **Content Type** haben Sie die Möglichkeit, diese Objektart über die Verknüpfung mit einer Liste hinaus auch mit einem Inhaltstyp in SharePoint (Content Type) zu verknüpfen, der der Liste zugeordnet sein sollte. Wenn Sie die Site mit dem SemTalk Site Builder generiert haben, gibt es für alle Basistypen von SemTalk entsprechende Inhaltstypen, die alle mit dem Namen "SemTalk .." beginnen und Spalten haben, die auf SemTalk abgebildet werden können.

![](_page_24_Picture_76.jpeg)

In SemTalk ist es möglich, Objekte direkt aus SharePoint auszuwählen. Da man aber fast immer diese Listen für bestimmte Klassen verwenden möchte, kann man diese mit *Good List* und *Bad List* einschränken. Im folgenden Bild sehen Sie eine Auswahl ohne Einschränkung:

![](_page_24_Picture_4.jpeg)

Unter dem dritten Reiter **SP Dialog** haben Sie die Möglichkeit, eine **Good List** bzw. **Bad List** anzugeben.

![](_page_25_Picture_86.jpeg)

Befinden sich unter der Adresse Ihres SharePoint mehrere Listen, Sie benötigen aber nur eine spezielle, können Sie diese unter **Good List** angeben. Dadurch wird nur noch diese geladen. Es können auch mehrere Listen angegeben werden. Möchten Sie eine Liste nicht mehr als Auswahl bekommen, so können Sie diese unter **Bad List** eintragen. Dadurch erscheint diese nicht mehr in der Auswahl. Wie bei der Good List ist es auch hier möglich, mehrere Listen anzugeben. Diese sind durch ein Semikolon ";" zu trennen. Good Site gibt eine SharePoint Site für diesen Objekttyp vor.

![](_page_25_Picture_4.jpeg)

Auf dem Reiter HTML können klassenspezifische SharePoint-Formulare angeben werden, die aus dem HTML aufgerufen werden können.

![](_page_26_Picture_42.jpeg)

Bei der HTML-Generierung muss die Generierung der Links aber explizit aktiviert werden:

![](_page_26_Picture_43.jpeg)

Im resultierenden HTML wird dann ein zusätzlicher Eintrag generiert, mit dem das Objekt angezeigt/bearbeitet werden kann.

![](_page_27_Picture_15.jpeg)

#### <span id="page-28-0"></span>**3.3. SharePoint per Konfigurationsdatei zuordnen**

Die Konfigurationseinstellungen für die oben beschriebenen SharePoint-Reiter der Klassen können Sie leichter auf andere Modelle übertragen, wenn Sie eine Konfigurationsdatei verwenden.

![](_page_28_Picture_59.jpeg)

Welche Konfigurationsdatei verwendet wird, stellen Sie bei Optionen auf dem SharePoint-Reiter ein:

![](_page_28_Picture_60.jpeg)

Um die Einstellungen auf eine bestimmte SharePoint Site anzuwenden, gibt es den Befehl **SharePoint- >SharePoint Listenzuordnung**, der dann für die einzelnen Klassen die Export/Import-Optionen passend zu der ausgewählten Site setzt.

![](_page_28_Picture_8.jpeg)

#### <span id="page-29-0"></span>**3.4 Repository Standard Struktur mit SemTalk erstellen**

Über die den Button "SharePoint"  $\rightarrow$  "SharePoint-Bibliotheken erstellen" können Sie mit Hilfe von SemTalk eine SharePoint Standard Struktur aufbauen. In dieser Struktur können die wichtigsten Elemente in SemTalk abgebildet werden. Diese Listen können nach der Erzeugung wie in Punkt 3 dieses Tutorials eingebunden werden.

![](_page_29_Picture_72.jpeg)

Nach dem drücke auf den Button müssen Sie nur noch die SharePoint – Seite auswählen auf, welcher die Struktur erstellt werden soll.

![](_page_29_Picture_73.jpeg)

Während der Erstellung werden Sie gefragt ob Inhaltstypen angelegt werden sollen dies bestätigen Sie bitte mit "Ja"

Nach erfolgreichem Erstellen der Struktur erhalten Sie einen Mapping Dialog mit dessen Hilfe Sie eine Direkte Verknüpfung mit der neuen Struktur und Ihrem SemTalk erstellen können dies können Sie mit "OK" bestätigen.

![](_page_29_Picture_74.jpeg)

#### Auf der angegeben Seite von SharePoint finden Sie jetzt diese Struktur wieder.

![](_page_30_Picture_18.jpeg)